# **CONTOH KASUS PENGOLAHAN DATA MENGGUNAKAN SPSS**

#### **3.1 Permasalahan dan Data Penelitian**

Seorang peneliti muda bermaksud mengadakan penelitian tentang pelaksanaan perkuliahan program Tahun Pertama Bersama (TPB) bagi mahasiswa S1 semester I (baru) Program Studi Pendidikan Matematika tahun akademik 2002/2003 di Jurusan Pendidikan Matematika FPMIPA UPI. Ada 4 (empat) mata kuliah yang wajib diambil pada semester I oleh setiap mahasiswa FPMIPA UPI pada program TPB, yaitu: Biologi Umum, Fisika Dasar I, Kimia Dasar I, dan Kalkulus I. Dalam proposalnya, peneliti muda tersebut merumuskan permasalahan sebagai berikut :

- (1) Apakah ada perbedaan yang signifikan dalam hal prestasi belajar mahasiswa Jurusan Pendidikan Matematika FPMIPA UPI pada program TPB untuk semua (ada 4 ) perkuliahan yang wajib diikutinya ?
- (2) Jika ada perbedaan, untuk mata kuliah apa sajakah perbedaan yang signifikan itu terjadi?
- (3) Apakah ada hubungan yang signifikan antara 4 (empat) mata kuliah pada program TPB dengan Indeks Prestasi Kumulatif (IPK) semester I mahasiswa Jurusan Pendidikan Matematika FPMIPA UPI ? Bagaimana bentuk persamaannya ?

Untuk menjawab ketiga permasalahan di atas, peneliti melakukan studi yang bersifat **deskriptif (komparatif–korelasional).** Metode deskriptif digunakan karena permasalahan yang diteliti merupakan masalah yang aktual dan sedang berlangsung pada masa itu serta peneliti tidak memberikan perlakuan.

Sebagai subjek sampel dalam penelitian tersebut, diambil secara acak 30 orang mahasiswa yang berasal dari 80 orang mahasiswa S1 program Pendidikan Matematika. Ukuran sampel yang diambil (50 % dari populasi) sudah memenuhi syarat untuk suatu penelitian dengan menggunakan metode deskriptif.

Data penelitian yang berupa prestasi belajar mahasiswa untuk mata kuliah Biologi Umum, Fisika Dasar I, Kimia Dasar I, dan Kalkulus I diperoleh melalui

**studi dokumentasi** yang dilakukan terhadap dokumen hasil UAS yang ada di masing-masing dosen. Sedangkan data **IPK** diperoleh melalui studi dokumentasi terhadap dokumen mahasiswa yang ada pada dosen wali. Data prestasi belajar dan IPK mahasiswa dapat dilihat pada tabel 1.

Tabel 1

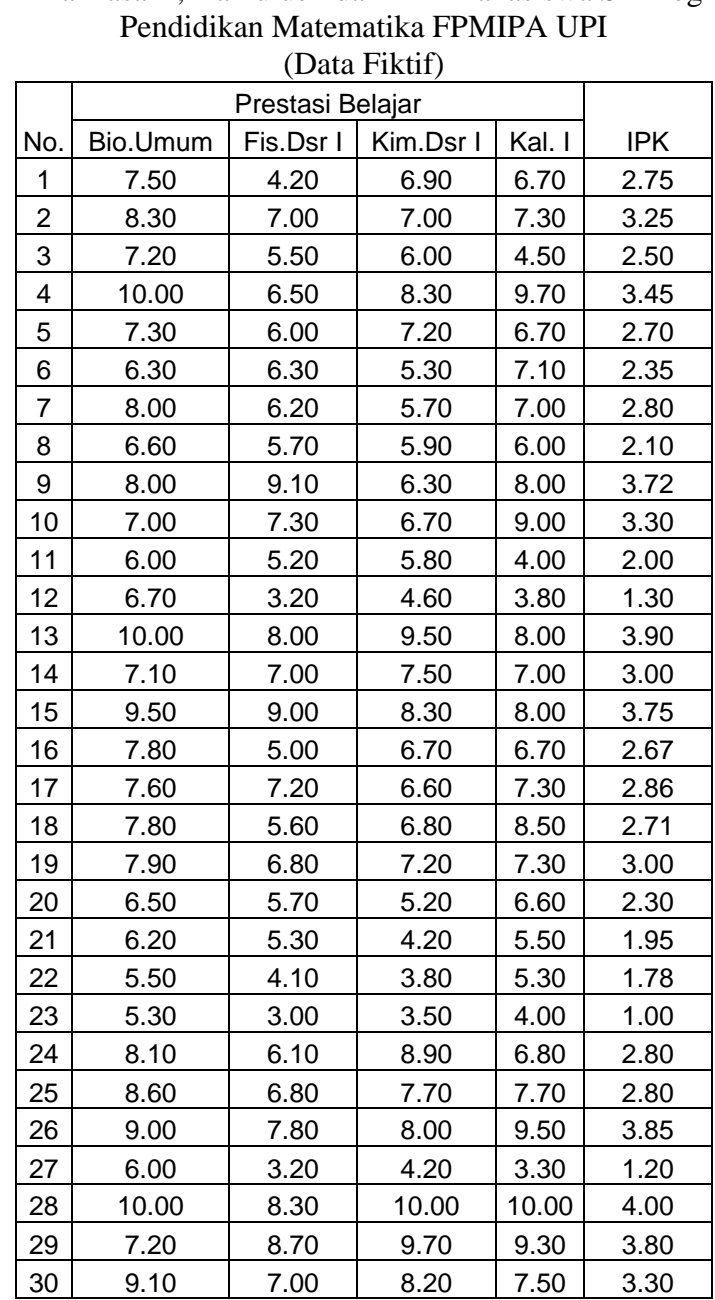

Data Prestasi Belajar Mata Kuliah Biologi Umum, Fisika Dasar I, Kimia Dasar I, Kalkulus I dan IPK Mahasiswa S1 Program Studi

 *Bandung, 17 Oktober 2009*

#### **3.2 Instrumen Penelitian**

Suatu **instrumen penelitian** yang baik haruslah memenuhi beberapa sifat, antara lain : (1) **validitas**, yaitu tingkat ketepatan suatu alat ukur mengukur apa yang akan diukur; (2) **reliabilitas**, yaitu tingkat ketetapan suatu ukur mengukur apa yang akan diukur; dan (3) **dapat membedakan** antara mahasiswa yang pandai dan kurang pandai.

Instrumen penelitian yang digunakan adalah format observasi untuk memperoleh data prestasi belajar mahasiswa untuk mata kuliah Biologi Umum, Fisika Dasar I, Kimia Dasar I, dan Kalkulus I. Serta format observasi untuk memperoleh data tentang IPK mahasiswa. Dalam hal ini peneliti tidak membuat instrumen yang digunakan dalam UAS mata kuliah Biologi Umum, Fisika Dasar I, Kimia Dasar I, dan Kalkulus I, sehingga keempat instrumen ini cukup diasumsikan bahwa tingkat validitas dan reliabilitasnya memadai untuk digunakan sebagai instrumen penelitian karena dibuat oleh orang-orang (tim) yang ahli dibidangnya.

#### **3.3 Input Data ke SPSS**

Pada bagian ini akan dijelaskan bagaimana cara input (memasukkan) data pada tabel 1 kedalam SPSS Data Editor sesuai dengan karakteristik data yang ada. Kemudian menyimpan data dengan nama file **contoh1.**

# **3.3.1 Langkah-langkah Mengaktifkan Program SPSS versi 10.0**

- (1) Nyalakan komputer, tunggu sampai desktop Windows aktif
- (2) Klik **Guest** (satu kali), untuk komputer yang lain langkah ini bisa dilewat.
- (3) Klik **Program**
- (4) Pilih **SPSS versi 10.0 for Windows**
- (5) Klik **Data**
- (6) Muncul **SPSS Data Editor** yang mempunyai dua bagian utama, yaitu: **Kolom**  dengan ciri : **var** yang akan diisi oleh **Nama Variabel** yang diinginkan, dan **Baris** dengan ciri angka **1, 2, 3,** dan seterusnya.

#### **3.3.2 Langkah-langkah Membuat Variabel pada Program SPSS versi 10.0**

- (1) Klik **Variable View** yang terletak pada bagian bawah SPSS Data Editor, sehingga muncul layar **Untitled – SPSS Data Editor** yang terdiri dari dua bagian utama, yaitu:
	- (a) **Kolom,** terdiri dari **Name, Type, Width, Decimals, Label, Values, Missing, Column, Align,** dan **Measure**
	- (b) **Baris,** terdiri dari angka **1, 2, 3** dan seterusnya.

# (2) **Mendefinisikan Variable Prestasi Belajar Biologi Umum**

- **-** Tempatkan pointer pada baris ke-1
- **-** Pada **Name** (nama variable yang diinginkan), ketik **bio.umum**
- **-** Pada **Type** (tipe/jenis data), klik dua kali sehingga muncul **Variable Type,** pilih **Numeric** kemudian klik **OK**
- **-** Pada **Width** (lebar karakter (1 sd. 255 digit) yang diinginkan ), untuk keseragaman biarkan angka **8** yang merupakan default SPSS
- **-** Pada **Decimals** (banyak angka desimal yang diinginkan) ketik **2** berati angka desimal maksimum 2 digit
- **-** Pada **Label** (keterangan nama variabel) ketik **Biologi Umum**
- **-** Pada **Values** (nilai untuk data kategori), karena data yang akan diinput berupa data kuantitatif dan tanpa kategori, maka pada sel Values kosongkan saja
- **-** Pada **Missing** (data yang hilang), karena tidak ada data yang hilang maka pada sel Missing kosongkan saja
- **-** Pada **Column** (lebar kolom 1 sd. 255) biarkan isian sesuai dengan default SPSS yaitu **20**
- **-** Pada **Align** (posisi data: **Left (**kiri) **Center (**tengah) **Right (**kanan)), pilih sesuai dengan keinginan
- **-** Pada **Measure** (skala pengukuran data: **Scale** (interval atau rasio), **Ordinal, Nominal**), pilih **Scale**

# (3)**Mendefinisikan Variable Prestasi Belajar Fisika Dasar I**

**-** Tempatkan pointer pada baris ke-2

**-** Gunakan langkah-langkah yang sama seperti mendefinisikan variable bio.umum, bedanya pada **Name** diisi **fis.dsr1** dan pada **Label** diisi **Fisika Dasar I**

# (4) **Mendefinisikan Variable Prestasi Belajar Kimia Dasar I**

- **-** Tempatkan pointer pada baris ke-3
- **-** Gunakan langkah-langkah yang sama seperti mendefinisikan variable bio.umum dan fis.dsr1, bedanya pada **Name** diisi **kim.dsr1** dan pada **Label** diisi **Kimia Dasar I**

# (5) **Mendefinisikan Variable Prestasi Belajar Kalkulus I**

- **-** Tempatkan pointer pada baris ke-4
- **-** Gunakan langkah-langkah yang sama seperti mendefinisikan variable bio.umum, bedanya pada **Name** diisi **kal.1** dan pada **Label** diisi **Kalkulus**

#### **I**

# (6) **Mendefinisikan Variable IPK**

- **-** Tempatkan pointer pada baris ke-5
- **-** Gunakan langkah-langkah yang sama seperti mendefinisikan variable bio.umum, bedanya pada **Name** diisi **ipk** dan pada **Label** diisi **Indeks Prestasi Kumulatif**

# **3.3.3 Langkah-langkah Mengisi Data pada Program SPSS versi 10.0**

(1) Klik **Data View** pada bagian kiri bawah SPSS Data Editor

# (2) **Mengisi Data Prestasi Belajar Biologi Umum**

Tempatkan pointer pada baris ke-**1** kolom **bio.umum,** ketik **7.5**, lalu **Enter**  atau tekan tanda  $\bullet$ , sehingga pointer akan terletak pada baris ke-2 kolom **bio.umum,** ketik **8.4**, lalu **Enter** atau tekan tanda **.** Demikian seterusnya sampai semua data (30 buah) prestasi belajar Biologi Umum masuk ke SPSS Data Editor.

# (3) **Mengisi Data Prestasi Belajar Fisika Dasar I**

Tempatkan pointer pada baris ke-**1** kolom **fis.dsr1,** ketik **4.2**, lalu **Enter** atau tekan tanda , sehingga pointer akan terletak pada baris ke-**2** kolom **fis.dsr1,** ketik **7**, lalu **Enter** atau tekan tanda **.** Demikian seterusnya sampai

semua data (30 buah) prestasi belajar Fisika Dasar I masuk ke SPSS Data Editor.

#### (4) **Mengisi Data Prestasi Belajar Kimia Dasar I**

Tempatkan pointer pada baris ke-**1** kolom **kim.dsr1,** ketik **6.9**, lalu **Enter** atau tekan tanda , sehingga pointer akan terletak pada baris ke-**2** kolom **kim.dsr1,** ketik **7**, lalu **Enter** atau tekan tanda **.** Demikian seterusnya sampai semua data (30 buah) prestasi belajar Kimia Dasar I masuk ke SPSS Data Editor.

# (5) **Mengisi Data Prestasi Belajar Kalkulus I**

Tempatkan pointer pada baris ke-**1** kolom **kal.1,** ketik **6.7**, lalu **Enter** atau tekan tanda , sehingga pointer akan terletak pada baris ke-**2** kolom **kal.1,**  ketik **7.3**, lalu **Enter** atau tekan tanda **.** Demikian seterusnya sampai semua data (30 buah) prestasi belajar Kalkulus I masuk ke SPSS Data Editor.

#### (6) **Mengisi Data IPK**

Tempatkan pointer pada baris ke-**1** kolom **ipk,** ketik **2.75**, lalu **Enter** atau tekan tanda , sehingga pointer akan terletak pada baris ke-**2** kolom **ipk,**  ketik **3.25**, lalu **Enter** atau tekan tanda **.** Demikian seterusnya sampai semua data (30 buah) IPK masuk ke SPSS Data Editor.

# **3.3.4 Langkah-langkah Menyimpan Data pada Program SPSS versi 10.0**

- (1) Pilih menu **File,**
- (2) Pilih submenu **Save As …**
- (3) Beri nama file untuk keseragaman tulis **contoh1,** dan tempatkan pada directory yang dikehendaki.

#### **Catatan** :

Untuk tipe data dipakai ekstensi (tipe) file SPSS adalah **sav**, sehingga data tersebut akan tersimpan pada directory yang dikehendaki dengan nama **contoh1.sav.**

#### **3.4 Statistika Deskriptif**

Pada bagian ini akan diuraikan langkah-langkah yang dapat ditempuh untuk memberikan deskripsi data penelitian, yaitu mencari: banyak data; ukuran

pemusataan (**central tendency**): rata-rata (mean), median, modus (mode); ukuran penyebaran **(dispersion)** : standar deviasi (std.deviation), varians (variance), jangkauan (range); nilai minimum dan maksimum; kesalahan standar rata-rata (S.E. mean); distribusi **(distribution)**: kurtosis, skewness untuk setiap variable.

#### **3.4.1 Langkah-langkah Pengolahan Data Menggunakan SPSS versi 10.0**

- (1) Buka file **contoh1.sav** (jika belum aktif)
- (2) Pilih menu **Statistics** (SPSS sebelum versi 9.01) **/ Analyze** (SPSS versi 10.0)
- (3) Pilih **Frequencies…** muncul kotak dialog **Frequencies** 
	- a. sorot variabel **bio.umum, fis.dsr1, kim.dsr1, kal.1**
	- **b.** klik  $\ell$  sehingga **bio.umum, fis.dsr1, kim.dsr1, kal.1** ada dalam kotak **Variabel(s):**
- (4) Klik **Statistics …** muncul kembali kotak dialog **Frequences: Statistics** 
	- **a.** pilih berbagai ukuran statistik yang diinginkan untuk **nilai-nilai persentil**; untuk **Central Tendency** (ukuran pemusatan); **Dispersion** (penyebaran); **Distribution** (bentuk distribusi data); serta Value are group midpoints.
	- **b.** klik **Continue**, muncul kembali kotak dialog **Frequencies**
- (5) klik **Charts…** muncul kotak dialog **Frequences: Charts**
	- **a.** pilih tipe chart yang anda inginkan
	- **b.** klik **Continue,** muncul kembali kotak dialog **Frequencies**
- (6) klik **Format…** pilih susunan format data yang anda inginkan klik **Continue**, muncul kembali kotak dialog **Frequencies**
- (7) klik **OK.**

Hasil pengolahan data akan muncul pada **Output Navigator.** 

**3.5 Memindahkan Data dan Hasil Pengolahan Data Menggunakan Program** 

#### **SPSS versi 10.0 ke Program MS-Word**

- *(7) Klik menu Programs*
- *(8) Pilih MS-Word, sehingga muncul work sheet MS-Word*
- *(9) Klik Output SPSS Navigator yang terletak pada baris paling bawah pada Windows*

- *(10) Sorot semua objek yang ada pada Output SPSS Navigator yang akan dipindahkan ke MS-Word*
- *(11) Pilih Copy Object*
- *(12) Klik Document 1 (MS-Word) yang terletak pada baris paling bawah pada Windows*
- *(13) Pada MS-Word pilih menu Edit kemudian Paste. Semua objek yang disorot (diblok) pada Output SPSS Navigator akan ada pada work sheet MS-Word*
- *(14) Simpan hasil pengolahan data tersebut pada program MS-Word dengan langkah sebagai berikut : pilih menu File, kemudian Save As …, tulis nama file yang diinginkan, misalnya hasil1 yang disimpan pada directory yang diinginkan. Data akan tersimpan dengan nama file hasil1.doc.*

# **3.6 Menentukan Interval Konfidensi 95 % untuk Rata-Rata, Membuat Boxplot, Membuat Diagram Batang dan Daun, dan Uji Normalitas,**

*Pada bagian ini akan diuraikan langkah-langkah yang dapat ditempuh untuk menentukan interval konfidensi 95 % untuk rata-rata, membuat boxplot, membuat diagram batang dan daun (stem-and-leaf) dan menguji apakah data berdistribusi normal atau berdistribusi tidak normal.* 

*Uji normalitas yang tersedia pada SPSS versi 10.0 ada dua, yaitu dengan menggunakan uji Kolmogorov-Smirnov atau uji Shapiro-Wilk. Disamping itu juga uji normalitas dapat dilakukan dengan uji Chi Kuadrat akan tetapi diperlukan langkah-langkah khusus. Oleh karena itu pada kesempatan ini uji normalitas dengan menggunakan uji chi kuadrat tidak akan dibahas.*

- **3.6.1 Langkah-langkah Pengolahan Data Menggunakan SPSS Versi 10.0**
- (1) Buka file **contoh1.sav** (jika belum terbuka)
- (2) Pilih menu **Analyze**
- (3) Pilih **Descriptive Statistics**
- (4) Pilih **Explore…** muncul kotak dialog **Explore:**
- (5) Sorot variabel **bio.umum, fis.dsr1, kim.dsr1, kal.1, ipk**

- (6) Klik **L** sehingga **bio.umum, fis.dsr1, kim.dsr1, kal.1, ipk** ada dalam kotak **Dependent List**
- (7) Klik **Statistics …** muncul kotak dialog **Explore: Statistics**
- (8) Kik **Descriptive** (untuk mengetahui statistik deskriptif)
- **-** pada **Confidence Interval for Mean** diisi **95** % (default SPSS)
- (9) Klik **M-estimator** (untuk mencari estimator-estimator untuk rata-rata)
- (10) Klik **Continue**, muncul kembali kotak dialog **Explore:**
- (11) Klik **Plots …** muncul kotak dialog **Explore: Plots**
- (12) Pada **Boxplot,** pilih **Factor level together**
- (13) Pada **Descriptives** pilih **Stem-and-leaf**
- (14) Plik **Normality plots with test** (untuk pengujian normalitas)
- (15) Klik **Continue,** muncul kotak dialog **Explore:**
- (16) Klik **Options...** muncul kotak dialog **Explore: Options**
- (17) Pada **Missing Value:** pilih **Exclude cases analysis by analysis**
- (18) Klik **Continue,** muncul kotak dialog **Explore**
- (19) Klik **OK.**
- **3.7 Uji Homogenitas Variansi**

*Pada bagian ini akan diuraikan langkah-langkah yang dapat ditempuh untuk melakukan pengujian homogenitas antara data prestasi belajar matematika siswa kelas I lama dengan siswa kelas I baru. Uji homogenitas variansi diperlukan untuk penentuan uji-t mana yang digunakan dalam pengujian hipotesis yang berhubungan dengan ada atau tidak adanya perbedaan prestasi belajar matematika antara siswa kelas I lama dengan siswa kelas I baru.* 

*Sebelum dilakukan pengujian homogenitas variansi dengan menggunakan SPSS versi 10.0 maka perlu didefinisikan variable yang baru pada SPSS Data Editor, yaitu variable prestasi dan variable mt.klh. Pendefinisian variable yang baru ini diperlukan karena dalam pengujian homogenitas variansi didasarkan pada data yang sudah dikelompokkan. Data variable prestasi diisi oleh data prestasi belajar Biologi Umum, Fisika Dasar I, Kimia Dasar I, dan Kalkulus I yang disimpan berurutan dari atas ke bawah. Sedangkan data* 

9

*variabel mt.klh diisi oleh keterangan mata kuliah, yaitu: 1 = Biologi Umum, 2 = Fisika Dasar I, 3 = Kimia Dasar I, 4 = Kalkulus I.*

#### **3.7.3 Langkah-langkah Pengolahan Data Menggunakan SPSS Versi 10.0**

- (1) Buka file **contoh1.sav** (jika belum terbuka)
- **(2)** Pilih menu **Analyze**
- **(3)** Pilih **Descriptive Statistics**
- **(4)** Pilih **Explore…** muncul kotak dialog **Explore:**
- **(5)** Sorot variabel **prestasi**
- **(6)** Klik  $\mathbf{\ell}$  sehingga **prestasi** ada dalam kotak **Dependent List**
- **(7)** Sorot variabel **mt.klh**
- **(8)** Klik  $\ell$  sehingga **mt.klh** ada dalam kotak **Factors List**
- **(9)** Pada **Display** pilih **plots** (sehingga icon Statistics tidak aktif)
- (10) Klik **Plots…** muncul kotak dialog **Explore: Plots**
- (11) Pada **Boxplot,** pilih **Factor level together**
- (12) Pada **Descriptives** pilih **Stem-and-leaf**
- **(13)** Klik **Normality plots with test** (jika diperlukan untuk pengujian normalitas)
- **(14)** Pada **Spread vs level with Levene Test**
- **(15)** Pilih **Power estimation** (untuk pengujian homogenitas)
- **(16)** Klik **Continue,** muncul kotak dialog **Explore**
- **(17)** Klik **Options...** muncul kotak dialog **Explore: Options**
- **(18)** Pada **Missing Value:** pilih **Exclude cases analysis by analysis**
- (19) Klik **Continue,** muncul kotak dialog **Explore**
- (20) Klik **OK.**

# **3.8 Uji-t Sampel Tunggal**

**Uji-t sampel tunggal dilakukan untuk pengujian hipotesis yang menyatakan bahwa rata-rata sampel sama dengan (lebih besar atau sama dengan, lebih kecil atau sama dengan) nilai tertentu. Sebelum uji-t dilakukan, terlebih dahulu harus diuji apakah data berdistribusi normal ?** 

**Jika diketahui bahwa data** berdistribusi tidak normal **maka** uji-t tidak dapat dilakukan**, sehingga dalam pengujian hipotesis anda harus menggunakan kaidah-kaidah** statistika nonparametrik**, misalnya dengan uji tanda atau uji median.**

Dari pengujian sebelumnya diketahui bahwa data NEM siswa kelas I baru berdistribusi normal pada taraf signifikansi  $\alpha = 0.05$  (tingkat kepercayaan 1 -  $\alpha =$ 0,95), sehingga dalam pengujian hipotesis berikut layak digunakan uji-t untuk sampel tunggal.

# **Contoh Kasus**

Akan diuji **hipotesis penelitian** :

*Rata-rata IPK mahasiswa Jurusan Pendidikan Matematika yang mengikuti program TPB tahun akademik 2002/2003 sama dengan 2,50*

Hipotesis penelitian tersebut dapat dirumuskan dalam **hipotesis statistik** berikut :

 $H_0: \mu_{IPK} = 2,50$  lawan  $H_1: \mu_{IPK1} \neq 2,50$ 

**Dari rumusan hipotesis di atas, dalam pengujian hipotesis dilakukan uji dua** 

**pihak**

**3.8.1 Langkah-langkah Pengolahan Data Menggunakan SPSS Versi 10.0 (1)** Pilih menu **Analyze**

- **(2)** Pilih **Compare Mean**
- **(3)** Pilih **One-Sample T Test …**
- **(4)** Muncul kotak dialog **One-Sample T Test** 
	- sorot variabel **ipk**
	- klik **L** sehingga variabel **ipk** ada dalam kotak **Test Variable(s):**
	- isi **Test Value** dengan nilai **2,50** (sesuai dengan nilai yang akan diuji)
	- klik **Options …**
	- muncul kotak dialog **One-Sample T Test: Options:**
	- pada **Confidence Interval** isi dengan **95** %

- pada **Missing Value** pilih **Exclude cases analysis by analysis**
- klik **Continue**
- muncul kotak dialog **One-Sample T Test**
- klik **OK.**

#### **3.9 Uji-t untuk Dua Sampel Independen**

**Uji-t dua sampel independen dilakukan untuk pengujian hipotesis yang menyatakan bahwa ada perbedaan antara rata-rata dua kelompok sampel yang independen (yang saling bebas). Sebelum uji-t dilakukan, terlebih dahulu harus diuji apakah data kedua kelompok sampel yang akan diperbandingkan berdistribusi normal dan apakah variansi data kedua kelompok sampel homogen? Jika diketahui bahwa salah satu atau kedua data kelompok sampel** berdistribusi tidak normal **maka** uji-t tidak dapat dilakukan**, sehingga dalam pengujian hipotesis anda harus menggunakan kaidah-kaidah** statistika nonparametrik. **Sedangkan jika kedua kelompok sampel yang akan diperbandingkan** berdistribusi normal **maka** uji-t layak untuk digunakan**. Sementara itu jika diketahui bahwa variansi data kedua kelompok sampel** homogen **maka digunakan** uji-t dengan asumsi  $\sigma_1^2 = \sigma_b^2$  $\sigma_{\rm b}^2 = \sigma_{\rm b}^2$ , jika **diketahui bahwa variansi data kedua kelompok sampel** tidak homogen **maka digunakan** uji-t dengan asumsi  $\sigma_1^2 \neq \sigma_1^2$  $_1$  +  $\bullet$ <sub>b</sub>

#### **Contoh Kasus 3.9:**

Akan diuji **hipotesis penelitian** :

*Prestasi belajar mahasiswa S1 Jurusan Pendidikan Matematika yang mengikuti program TPB tahun akademik 2002/2003 dalam mata kuliah Biologi Umum lebih tinggi daripada dalam mata kuliah Fisika Dasar I*

Hipotesis penelitian tersebut dapat dirumuskan dalam **hipotesis statistik** berikut :  $H_0$ :  $\mu_{\text{Bio}} \leq \mu_{\text{Fis}}$  lawan  $H_1$ :  $\mu_{\text{Bio}} > \mu_{\text{Fis}}$ 

# **Dari rumusan hipotesis di atas, dalam pengujian hipotesis dilakukan uji satu pihak (uji pihak kanan).**

Dari pengujian sebelumnya diketahui bahwa data prestasi belajar mahasiswa Pendidikan Matematika FPMIPA UPI yang mengikuti program TPB tahun akademik 2002/2003 dalam mata kuliah Biologi Umum dan mata kuliah Fisika Dasar I **berdistribusi normal** pada taraf signifikansi  $\alpha = 0.05$ . Serta dari hasil pengujian homogenitas varians, ternyata variansi kedua data tersebut adalah **homogen** pada taraf signifikansi  $\alpha = 0.05$ . Ini berarti dalam pengujian perbedaan rata-rata prestasi belajar dilakukan dengan menggunakan teknik **statistika**  parametrik menggunakan uji-t (dengan  $\sigma_1^2 = \sigma_1^2$  $\sigma_{\rm b}^2 = \sigma_{\rm b}^2$ ) untuk dua sampel **independen.**

#### **3.9.1 Langkah-langkah Pengolahan Data Menggunakan SPSS Versi 10.0**

- (15) Buka file **contoh1.sav**
- (16) Pilih menu **Analyze**
- (17) Pilih **Compare Mean**
- (18) Pilih **Independent-Sample T Test…**muncul kotak dialog **Independent-Sample T Test:**
- (19) Sorot variable **prestasi** Klik  $\mathbf{\ell}$  sehingga **prestasi** ada dalam kotak **Test Variable(s);**
- (20) Sorot variable **mt.klh**
- (21) Klik  $\mathbf{\ell}$  sehingga **mt.klh** ada dalam **Grouping Variable;**
- (22) **K**lik **Define Groups …**muncul kotak dialog **Define Group:**
- (23) Pada **Use Specified Value** isi Group 1 dengan **1 (Biologi Umum)** dan isi Group 2 dengan **2 (Fisika Dasar I)**
- (24) Klik **Continue** muncul kembali kotak dialog **Independent-Sample T Test:**
- (25) Klik **Options…**muncul kotak dialog **Independent-Sample T Test: Options**
	- pada **Cofidence Interval** isi dengan **95** %
	- pada **Missing Value:** pilih **Exclude cases analysis by analysis**

- Klik **Continue**  muncul kembali kotak dialog Independent-Sample T Test:
- (26) Klik **OK.**

#### **3.10 ANOVA (Analysis of Varians) Satu Jalur**

Dilakukan untuk mengetahui *apakah ada atau tidak ada perbedaan ratarata yang signifikan untuk lebih dari dua sampel*. Sebelum melakukan pengujian dengan ANOVA perlu diselidiki terlebih dahulu apakah asumsi: populasi berdistribusi normal, variansi dari populasi homogen, dan sample independen.

#### **Contoh Kasus 3.10**

#### Akan diuji **hipotesis penelitian** :

- H<sup>0</sup> : Tidak ada perbedaan prestasi belajar mahasiswa S1 Jurusan Pendidikan Matematika yang mengikuti program TPB tahun akademik 2002/2003 dalam mata kuliah Biologi Umum, Fisika Dasar I, Kimia Dasar I, dan Kalkulus I.
- H<sup>1</sup> : Ada perbedaan prestasi belajar mahasiswa S1 Jurusan Pendidikan Matematika yang mengikuti program TPB tahun akademik 2002/2003 dalam mata kuliah Biologi Umum, Fisika Dasar I, Kimia Dasar I, dan Kalkulus I

#### **Hipotesis penelitian tersebut dirumuskan dalam** hipotesis statistik

 $H_0$ :  $\mu_{\text{Bio}} = \mu_{\text{Fis}} = \mu_{\text{Kim}} = \mu_{\text{Kal}}$ 

 $H_1$ : paling sedikit ada satu  $\mu_i \neq \mu_j$  untuk suatu i  $\neq j$ 

Dari pengujian sebelumnya diketahui bahwa data prestasi belajar mahasiswa Pendidikan Matematika FPMIPA UPI yang mengikuti program TPB tahun akademik 2002/2003 dalam mata kuliah Biologi Umum, Fisika Dasar I, Kimia Dasar I, dan Kalkulus I **berdistribusi normal** pada taraf signifikansi  $\alpha$  = 0,05. Serta dari hasil pengujian homogenitas varians, ternyata variansi keempat data tersebut adalah **homogen** pada taraf signifikansi  $\alpha = 0.05$ . Ini berarti dalam pengujian perbedaan rata-rata prestasi belajar dilakukan dengan menggunakan teknik **statistika parametrik menggunakan ANOVA satu jalur.** Uji ANOVA dilakukan karena banyaknya populasi yang akan diperbandingkan ada empat

(lebih dari dua). Dipilih uji ANOVA satu jalur karena banyaknya factor yang dilihat hanya satu, yaitu prestasi belajar mahasiswa S1 Jurusan Pendidikan Matematika peserta program TPB tahun akademik 2002/2003.

# **3.10.1 Langkah-langkah Pengolahan Data Menggunakan SPSS Versi 10.0**

- (1) Buka file **contoh1.sav**
- (2) Pilih menu **Statistics / Analyze**
- **(3)** Pilih **Compare Mean**
- **(4)** Pilih **One-Way ANOVA …** muncul kotak dialog **One-Way ANOVA**
	- a. sorot variabel **prestasi** klik  $\mathbf{\ell}$  sehingga **prestasi** ada dalam kotak **Dependent List**
	- **b.** sorot variabel **mt.klh** klik  $\boldsymbol{\ell}$  sehingga **mt.klh** ada dalam kotak **Factor**
- **(5)** Klik **Contrasts …** muncul kotak dialog **One-Way ANOVA: Contrasts** (jika ingin mengetahui hasil uji lebih lanjut)
	- **a.** Pilih **Pilinomial,**
	- **b.** Degree : **Linear**
	- **c.** Klik **Continue –** muncul kotak dialog **One-Way ANOVA**
- **(6)** Klik **Post Hoc …** muncul kotak dialog **One-Way ANOVA: Post Hoc** 
	- a. Pada **Equal Variances Assumed**
	- b. Pilih uji yang diinginkan, untuk keseragaman pilih **Benferroni, Tukey, Duncan**
	- c. Pada **Equal Variances Not Assumed (biarkan kosong)**
	- d. Pada **Signifikance lavel** diisi dengan nilai **0,05**
	- **e.** Klik **Continue –** muncul kotak dialog **One-Way ANOVA**
- (7) Klik **Options …** muncul kotak dialog **One-Way ANOVA: Options:**
	- **a.** Pada **Statistics:** 
		- pilih **Descriptives** jika ingin mengetahui statistik deskriptif
		- pilih **Homogenneity of varians** jika ingin mengetahui hasil uji homogenitas variansi
		- pilih **Mean plots** jika ingin memplot rata-rata;
	- b. Pada **Missing Values:** 
		- pilih **Exclude cases analysis by analysis**

- klik **Continue** muncul kembali kotak dialog **One-Way ANOVA (8)** klik **OK.**

#### **3.11 Analisis Korelasi dan Regresi Berganda**

Suatu peubah (variabel) yang bersifat mempengaruhi peubah yang lainnya disebut **peubah bebas (independence variable),** sedangkan peubah (variable) yang dipengaruhi disebut **peubah tak bebas (peubah terikat / dependence variable).** Secara kuantitatif hubungan antara peubah bebas dengan peubah terikat dapat dimodelkan dalam suatu persamaan matematik, sehingga kita dapat menduga nilai suatu peubah tak bebas bila diketahui nilai peubah bebasnya. Persamaan matematik yang menggambarkan hubungan antara peubah bebas dengan peubah terikat disebut **persamaan regresi.**

Persamaan regresi yang terdiri dari sebuah peubah bebas dan sebuah peubah terikat disebut **regresi sederhana.** Sedangkan persamaan regresi yang terdiri dari beberapa peubah bebas dengan satu peubah terikat disebut **regresi berganda.** 

**Regresi linear berganda** adalah persamaan regresi yang menggambarkan hubungan antara beberapa peubah bebas (**X1, X2, …, Xn)** dengan sebuah variable terikat (**Y)** yang dapat dinyatakan dalam bentuk persamaan

(1) **untuk populasi :**  $Y = \alpha + \beta_1 X_1 + \beta_2 X_2 + ... + \beta_n X_n$ **dengan :** 

**Y adalah peubah terikat**

 $X_1, X_2, \ldots, X_n$  adalah peubah bebas

**adalah intersep (perpotongan garis dengan sumbu tegak/sumbu Y)**

**<sup>i</sup> adalah koefisien regresi untuk peubah bebas ke-i**

(2) **untuk sampel** :  $Y = a + b_1X_1 + b_2X_2 + ... + b_nX_n$ 

dengan :

a adalah penduga (estimator) untuk  $\alpha$  dan

 $b_i$  adalah penduga (estimator) untuk  $\beta_i$ 

**Koefisien korelasi** adalah koefisien yang menggambarkan tingkat keeratan hubungan antara peubah bebas (X) dengan peubah terikat (Y) yang dinotasikan dengan **r**. Nilai r berkisar antara  $-1$  sampai dengan  $1$  ( $-1 \le r \le 1$ ). Nilai r yang mendekati –1 atau 1 menunjukkan bahwa hubungan antara peubah bebas dengan peubah terikat sangat kuat.

#### **Contoh Kasus 3.11:**

Akan diuji **hipotesis penelitian** :

*Ada hubungan yang signifikan antara prestasi belajar mata kuliah program TPB dengan IPK semester ganjil tahun akademik 2002/2003 untuk mahasiswa S1 Jurusan Pendidikan Matematika FPMIPA UPI* 

Hipotesis penelitian tersebut dapat dirumuskan dalam **hipotesis statistik** berikut :  $H_0: \rho_1 = 0$  lawan  $H_1: \rho_1 \neq 0$ 

# **3.11.1 Langkah-langkah Pengolahan Data Menggunakan SPSS Versi 10.0**

- (1) *Buka file contoh1.sav*
- (2) *Pilih menu Statistics / Analyze*
- (3) *Pilih Regression*
- (4) *Pilih Linear… muncul kotak dialog Linear Regression*
- (5) *Sorot variabel bio.umum, fis.dsr1, kim.dsr1, kal.1*

*kemudian klik sehingga bio.umum, fis.dsr1, kim.dsr1, kal.1 ada dalam kotak Independent Variable*

(6) *Sorot variabel ipk*

*kemudian klik sehingga ipk ada dalam kotak Dependent Variable* (7) *Klik Statistics… muncul kotak dialog Linear Regression: Statistics*

*Pada Regression Coefficients:* 

klik **Estimates;** klik **Model fit;** klik **R square change**; klik **Descriptives**  klik **Part and partial correlation**; klik **Colinearity diagnostics**

Pada **Residual:** pilih **Durbin-Watson** 

kemudian klik **Continue** muncul kotak dialog **Linear Regression**

(8) Klik **Plots …** muncul kotak dialog **Linear Regression: Plots** klik **Normal probability plots**

klik **Continue** muncul kotak dialog **Linear Regression**

(9) Klik **Options -** muncul kotak dialog **Linear Regression: Option** klik **Use probability of F;** pada **Entry:** diisi dengan **0.05;** pada **removal:**  diisi dengan **0.01** 

klik **Exclude constant in equation** 

pada **Missing Values:** klik **Excludes cases listwise**

klik **Continue** – muncul kotak dialog **Linear Regression** 

(10) Klik **OK.**